# **CORFAC Extranet Guide**

# **Table of Contents**

| Login to the extranet              | 3 |
|------------------------------------|---|
| Extranet home page                 |   |
| Send a Broadcast Email.            |   |
| Find an office or broker           |   |
| Add a New Transaction              |   |
| Search the CORFAC Client Database. |   |
| Webinars Recordings                |   |
| Marketing & Branding Resources     |   |
| Update My Member Profile           |   |

# Login to the extranet

You can login to the extranet by following the link "Members Only" at the top right of the public site.

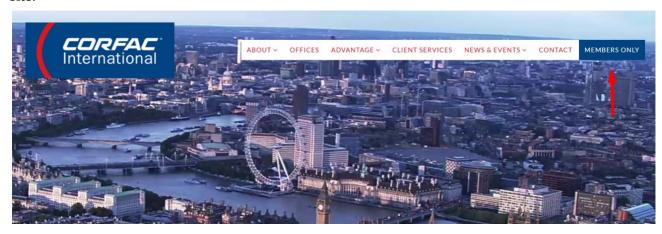

You can login using either your username or email address and password- these are the same as you used on the old CORFAC extranet. If you have forgotten your password click the "Forgot password" link to be sent a link to reset it.

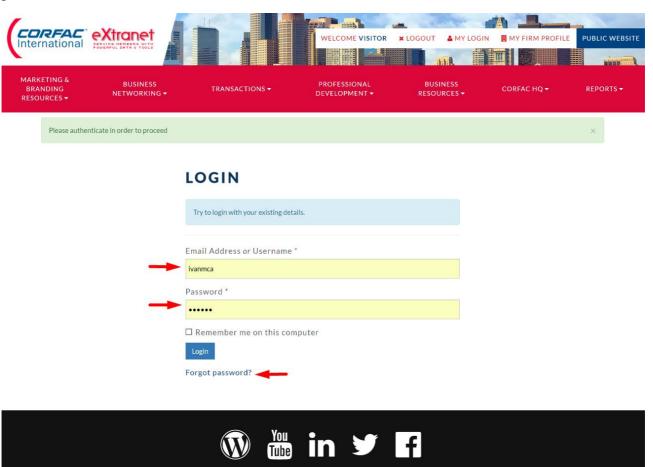

# **Extranet home page**

When you log in you are presented with the extranet home page which gives you a range of quick links to frequently used resources. There is a full menu of extranet resources in the red bar on the top of the screen.

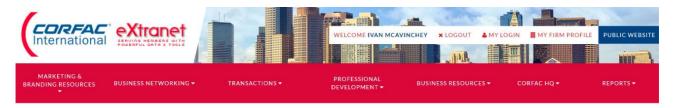

### **QUICK LINKS**

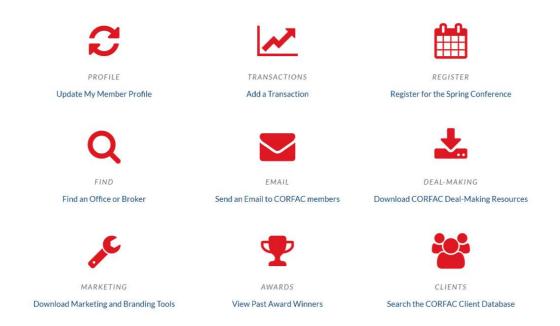

### Send a Broadcast Email

This function allows you to send an email to anyone in CORFAC through the extranet. You can select by Region, Committee, Interest group, etc.

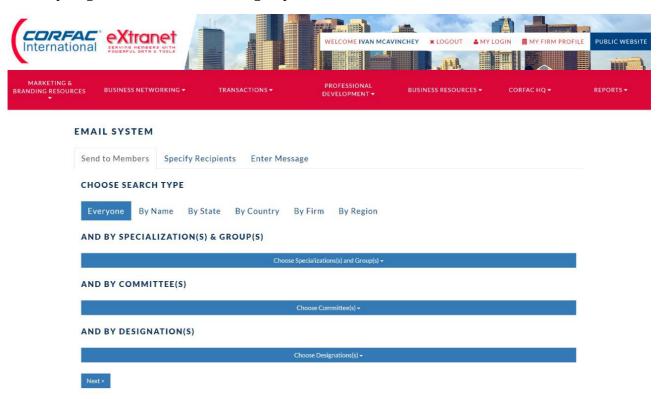

Once you select your recipients, click Next and you will be able to refine recipients by unchecking anyone you do not want to receive your message. In this example we chose the "Office" specialization.

| EMAIL SYSTEM                                                                       |                                                                         |                             |  |  |
|------------------------------------------------------------------------------------|-------------------------------------------------------------------------|-----------------------------|--|--|
| Send to Members                                                                    | Specify Recipients                                                      | Enter Message               |  |  |
| SPECIFY RECIPIENTS: 220 RECIPIENT(S) SELECTED                                      |                                                                         |                             |  |  |
| Check all Uncheck all                                                              |                                                                         |                             |  |  |
| ☑ Mark Sigler (Voit R                                                              | eal Estate Services/COR                                                 | FAC International - Irvine) |  |  |
| ☑ Chris Deason (Voit Real Estate Services/CORFAC International - Irvine)           |                                                                         |                             |  |  |
| ☑ Sam Olmstead (Voit Real Estate Services/CORFAC International - Irvine)           |                                                                         |                             |  |  |
| ☑ Doug Killian (Voit Real Estate Services/CORFAC International - Irvine)           |                                                                         |                             |  |  |
| ☑ Peter Blanchard (The Garibaldi Group/CORFAC International - Chatham)             |                                                                         |                             |  |  |
| ☑ Mike Antkies (The Lansco Corporation/CORFAC International)                       |                                                                         |                             |  |  |
| ☑ John Homsher (Podolsky Circle/CORFAC International)                              |                                                                         |                             |  |  |
| ☑ Charles Sevier (Crump Commercial, LLC/CORFAC International)                      |                                                                         |                             |  |  |
| ☑ Daniel Gostylo (Providence Commercial Real Estate Services/CORFAC International) |                                                                         |                             |  |  |
| ☑ Steve Garza (Providence Commercial Real Estate Services/CORFAC International)    |                                                                         |                             |  |  |
| ☑ Clifford Porter (Porter Realty Company, Inc./CORFAC International)               |                                                                         |                             |  |  |
| ☑ Robert Porter, Jr. (                                                             | ☑ Robert Porter, Jr. (Porter Realty Company, Inc./CORFAC International) |                             |  |  |

Click Next, and you will be able to create your email message.

# 

Click Send Message at the bottom, and the email will go out. The email is sent from the email address on your account, and you will receive any out of office message or bounce backs.

### Find an office or broker

This is the same search as the one on the public site. You can search for members by specialty, committee, location, name or firm. For example, if you are looking for a member in Arizona, select United States from the Country dropdown box, Arizona from the State dropdown box and hit submit.

# **OFFICES** View Office Location Map See List of All Firms Download the CORFAC Office Roster (PDF) **SEARCH OFFICES** Country State -- All SEARCH BROKERS BY NAME OR SPECIALIZATION All Specializations/Groups Designations SEARCH BROKERS BY FIRM Broker -- All -- All

There is one notable difference between this and the public site: members can download lists in Excel by clicking on **Members Reports**. This is accessible from the dropdown menu "Reports" at the top right.

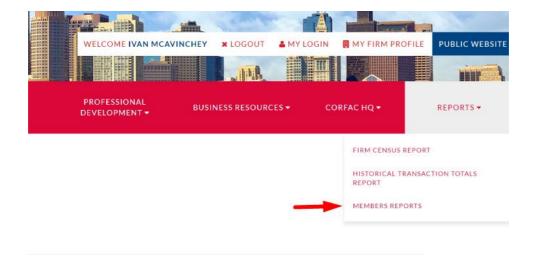

#### If you do, this will appear:

#### **MEMBERS REPORT**

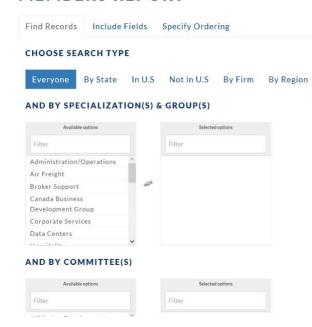

Filter by region, committee, interest group, etc. You can also select Everyone to pull a list of all CORFAC members. The Include Fields tab allows you to select the information you would like in your report, including mailing address, specialties, and more.

Once you hit the Generate Report button, you will get a pop-up giving you the option to either save or open the Excel file. You can use this function to pull an email list if you prefer to send a message from your email program instead of through the Extranet.

### **Add a New Transaction**

#### **ADD NEW TRANSACTION**

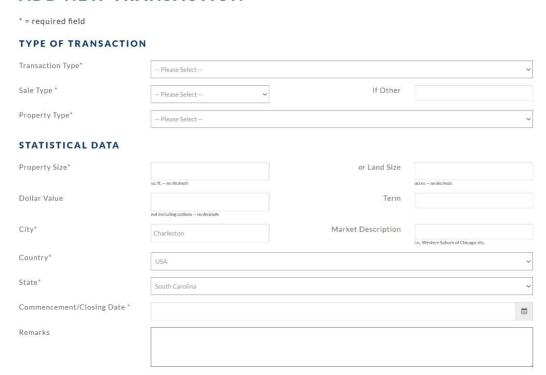

#### By entering a transaction, you:

- Enter to win the COR\$TAR Awards (referring brokers win the award).
- Add your deals to the CORFAC totals. This helps CORFAC get listed in publications and helps promote the organization.
- Publicize your business on www.corfac.com.
- Let firms know what you are working on.

You can enter all of your transactions. Select the correct type:

- 1. CORFAC Referral These are deals referred CORFAC members, no matter the size or value. You are entered for the COR\$TAR Awards when the deal is entered.
- 2. Non-CORFAC Referral enter any transaction that is referred to you by non-CORFAC firm, no matter the size or value. This will be listed in the www.corfac.com transaction section.

Make sure to fill out all fields, including client and referring firm when completing the transaction form.

A change from the old site is that transactions are no longer reviewed by CORFAC HQ before publication- they go right up onto the site and into the totals immediately.

### **Search the CORFAC Client Database**

The Extranet can help you connect with CORFAC members if you have questions about working with a specific client or client type. Every time a transaction is entered, the client is listed in the database, and these clients are stored with the transaction information. This information is readily available.

The client connection view allows you to search by client name. Once you hit the Search button, a list of clients matching your search will appear. You do not need to type the full name and, because some people will enter the same client differently, it's better if you don't. For example, if you type SHERWIN, you will find Sherwin Williams, Sherwin-Williams, Sherwin-Williams Company.

If you click on a client name, you will receive information about who in CORFAC has worked with that client.

Click [See Firms Transactions] to view all transactions with that broker and the client. If the broker is still with CORFAC, their name will be a link. Click on that link to view their profile and contact information.

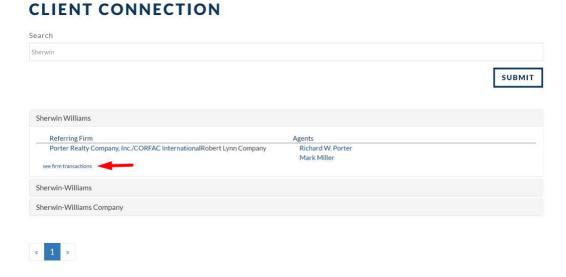

# **Webinars Recordings**

Click this link to view a list of CORFAC Webinars.

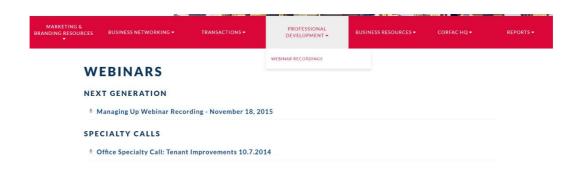

# **Marketing & Branding Resources**

These quick links takes you to the Logo or Marketing Brochure section of Business Resources. Here you can download a CORFAC logo, brochure, or ad.

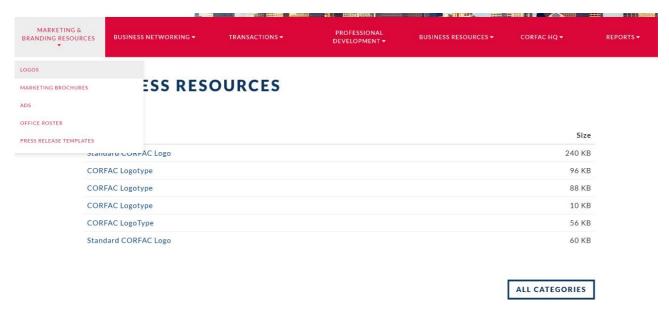

You can either download a finished brochure to print and use, or you can download the editable version and make changes that are relevant to your firm.

You can get access to browse of search the full database of business resources from the Business Resources menu.

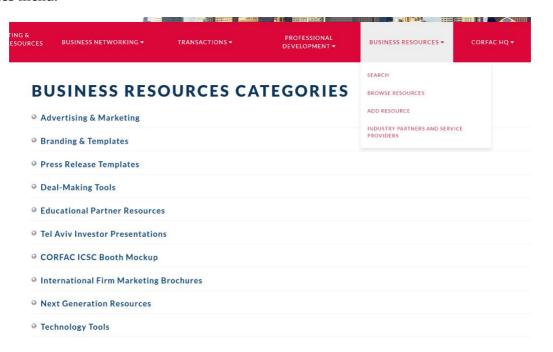

### **Update My Member Profile**

This is where you will enter your contact information, designations, biography, and interests. Getting your profile set up will ensure that you are receiving the right communications from your fellow members and from CORFAC HQ about upcoming events. In a change from the old site, there is no longer any approval delay- any changes to your member profile take effect on the public site immediately.

UPDATE MY CORFAC MEMBER PROFILE

### 

Enter as much information as you can in order to make your public and Extranet profile more complete.

Make sure to enter Specializations and Designations.

- Specializations identify what you do and what you want to know more about. If you choose a specialization, you will be invited to all related specialty calls.
- Designations appear in your profile and anytime CORFAC HQ prints your name.